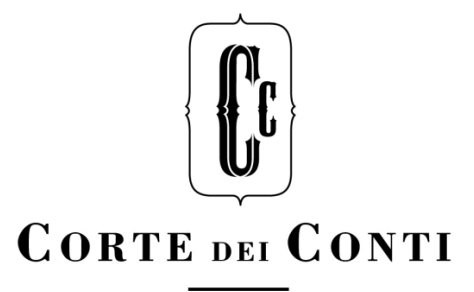

# **SICE - Sistema Informativo Controllo Enti**

*Manuale Utente*

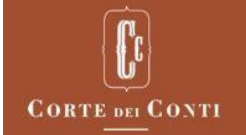

## Indice

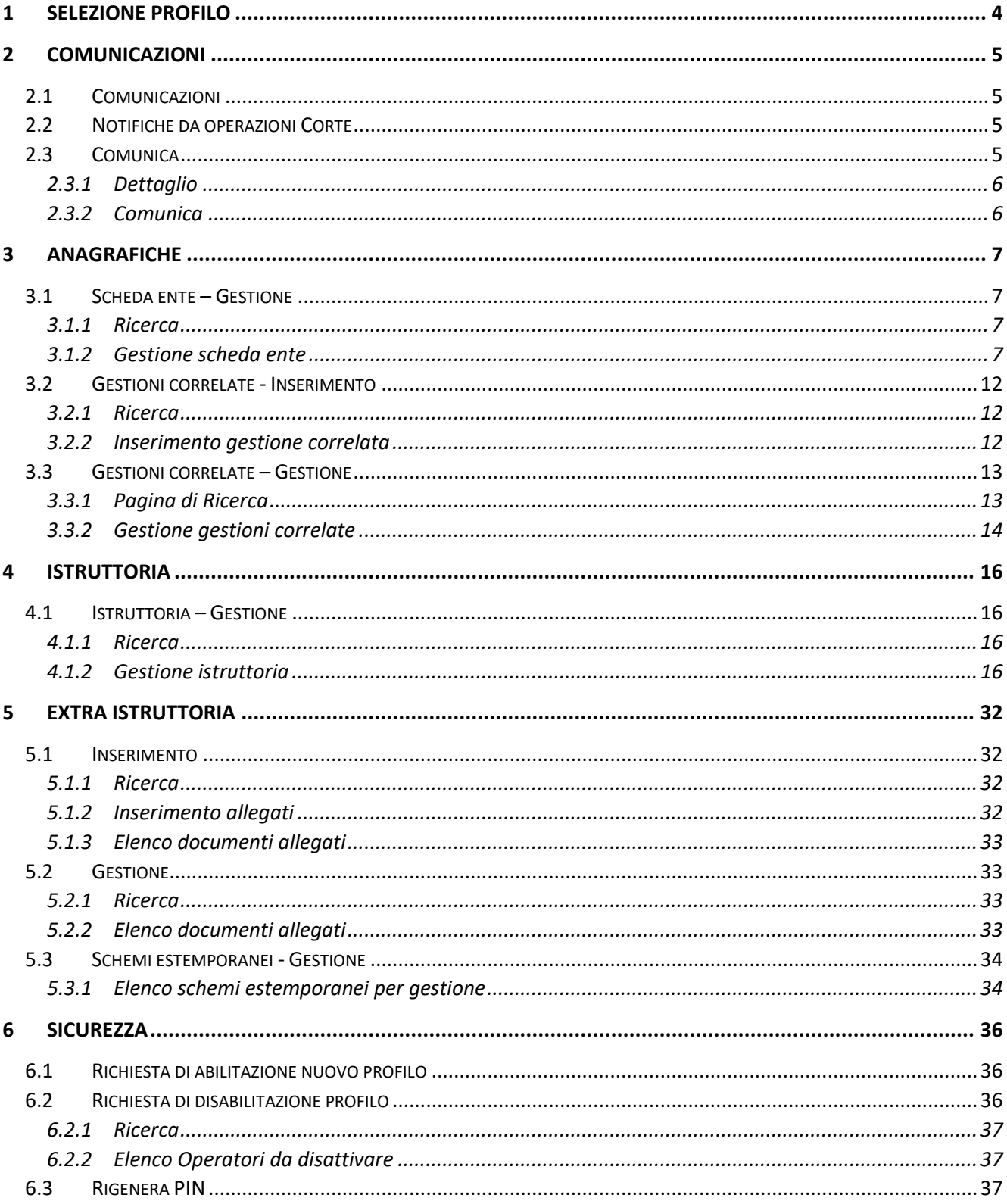

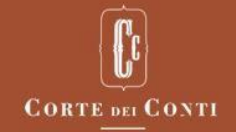

#### Servizi on-line - SICE Sistema Informativo Controllo Enti

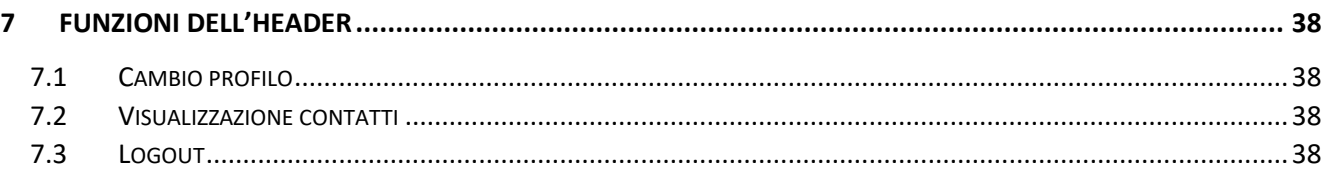

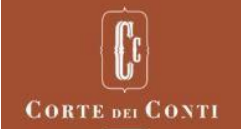

## <span id="page-3-0"></span>1 SELEZIONE PROFILO

La funzionalità consente di selezionare il profilo con cui svolgere le attività previste dai ruoli di Responsabile e/o di Operatore di un ente.

Nella pagina è presente l'elenco dei profili abilitati che riporta il ruolo e la denominazione dell'ente di riferimento.

Dalla lista è possibile richiedere di operare, come Responsabile o Operatore, su tutti gli enti di cui si è referente.

Alla selezione del profilo la funzione permette di accedere alla home-page, predispone il menu di navigazione con le funzionalità sulle quali l'utente è abilitato e visualizza le eventuali comunicazioni presenti a Sistema relative al profilo selezionato.

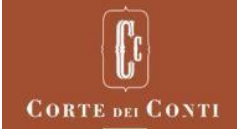

## <span id="page-4-0"></span>2 COMUNICAZIONI

Nella home page di SICE è presente un cruscotto che contiene tutte le comunicazioni indirizzate al profilo dell'utente autenticato in quel momento sul sistema.

Il sistema manterrà la distinzione tra le comunicazioni inviate in automatico dal sistema e quelle inviate dagli utenti.

Sono presenti 3 sezioni:

## <span id="page-4-1"></span>2.1 COMUNICAZIONI

In questa sezione vengono visualizzate le comunicazioni inviate dalla Corte dei conti ai Ruoli dell'Ente. Per ogni comunicazione saranno visualizzati in ordine decrescente la data, il titolo ed il testo della comunicazione.

È possibile filtrare le comunicazioni cliccando sull'icona (filtra elenco) attraverso i parametri: testo, data da e data a.

Cliccando sull'icona (visualizza archivio) viene visualizzato, a tutto schermo, l'elenco delle comunicazioni archiviate (scadute).

Cliccando sull'icona (espandi sezione) la sezione viene espansa a tutto schermo permettendo all'utente di visualizzare un maggior numero di comunicazioni.

Sia nella modalità "visualizza archivio" che in quella "espandi sezione" è possibile utilizzare la funzione "filtra elenco".

#### <span id="page-4-2"></span>2.2 NOTIFICHE DA OPERAZIONI CORTE

In questa sezione vengono visualizzate le notifiche informative di interesse dell'Ente che il sistema genera automaticamente al verificarsi di determinati eventi (ad esempio: richieste di documentazione istruttoria, etc.).

È possibile filtrare le notifiche cliccando sull'icona (filtra elenco) attraverso i parametri: testo, data da e data a.

Cliccando sull'icona (espandi sezione) la sezione viene espansa a tutto schermo permettendo all'utente di visualizzare un maggior numero di notifiche.

Nella modalità "espandi sezione" è possibile utilizzare la funzione "filtra elenco".

#### <span id="page-4-3"></span>2.3 COMUNICA

La funzione permette di comunicare con la Corte dei Conti dopo aver ricevuto una comunicazione da parte del Revisore.

In homepage, attraverso un numero, la sezione dà immediatamente evidenza di quante conversazioni hanno ricevuto risposta.

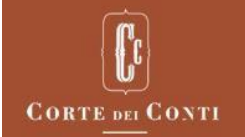

Entrando nella sezione, viene prospettato un elenco delle conversazioni con le informazioni: Data, Revisore, Denominazione e Titolo.

Nell'ambito della funzione possono essere svolte diverse 2 azioni:

## <span id="page-5-0"></span>2.3.1 Dettaglio

La funzione ( $[8]$ ) visualizza i messaggi, ordinati per data, intercorsi fra Corte ed Ente. Nella parte destra sono presenti i messaggi Corte, nella sinistra quelli dell'Ente con evidenza del nome del relatore.

Il pulsante "**Indietro**" riporta alla pagina precedente.

## <span id="page-5-1"></span>2.3.2 Comunica

L'icona della funzione in versione "attiva" può assumere 2 diversi colori. La versione ( $\left\vert \rule{0.3cm}{0.4cm}\right\vert$ ) in giallo evidenzia la presenza di una risposta. La sommatoria delle conversazioni in questo stato è quella mostrata in homepage.

La versione ( $\left[ \rule{0.3cm}{0.4cm}\right]$ ) in grigio evidenzia la possibilità di continuare la conversazione.

In entrambi i casi la funzione visualizza i messaggi, ordinati per data, intercorsi fra Corte ed Ente.

Nella parte superiore vengono riportati i dati della conversazione selezionata: data di creazione, nominativo del Revisore, Ente a cui è stata inviata ed il titolo.

Nella parte destra sono presenti i messaggi Corte, nella sinistra quelli dell'Ente con evidenza del nome del relatore.

In basso la sezione dove è possibile inserire il "**Testo del messaggio**".

Il pulsante "**Invia**" invia la comunicazione.

Il pulsante "**Annulla**" annulla l'operazione.

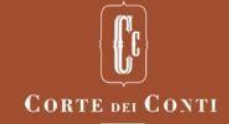

## <span id="page-6-0"></span>3 ANAGRAFICHE

#### <span id="page-6-1"></span>3.1 SCHEDA ENTE – GESTIONE

La funzionalità consente di visualizzare o modificare la scheda anagrafica dell'ente di cui si è referente in qualità di Responsabile o Operatore. L'operazione si divide in tre fasi principali.

La prima fase riguarda la ricerca dell'ente, la seconda la selezione dell'operazione d'interesse e la terza la conferma dell'operazione stessa.

Viene di seguito specificato il dettaglio per le pagine relative ad ogni fase.

#### <span id="page-6-2"></span>3.1.1 Ricerca

Nella pagina è visualizzata, in modalità protetta, la denominazione dell'ente di riferimento, qualora si disponga di un unico profilo con cui operare o qualora si sia selezionato, dalla lista dei profili abilitati, quello d'interesse.

Se si sceglie di operare su tutti i propri enti di riferimento, occorre valorizzare il campo Ente. Digitando un minimo di 3 caratteri, verrà visualizzato l'elenco degli enti la cui denominazione contiene i caratteri inseriti da cui selezionare quello d'interesse.

Il pulsante "Avanti" consente di visualizzare i risultati della ricerca.

## <span id="page-6-3"></span>3.1.2 Gestione scheda ente

Nella pagina sono visualizzati il fascicolo, la denominazione e il tipo controllo attivo sull'ente con due icone che consentono la scelta dell'operazione d'interesse:

- L'icona ( $\mathbf{Q}$ ) consente di attivare la funzione "Dettaglio scheda ente";
- L'icona  $(\mathscr{D})$  consente di attivare la funzione "Modifica scheda ente".

Il pulsante "Indietro" consente di tornare alla Ricerca.

## 3.1.2.1 Dettaglio scheda ente

La funzionalità consente di visualizzare le informazioni di dettaglio della scheda anagrafica dell'ente.

Le informazioni riguardano i dati anagrafici propriamente detti, le informazioni relative agli uffici dei Ministeri preposti alla vigilanza, i dati relativi al controllo e gli eventuali documenti allegati alla scheda ente.

Le informazioni sono suddivise in una serie di schede tematiche: "Anagrafica", "Vigilanza", "Controllo" e "Documentazione.

Il pulsante "Indietro" consente di tornare alla Gestione scheda ente.

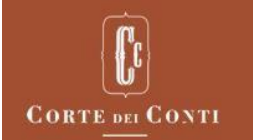

#### **ANAGRAFICA**

In questa scheda sono prospettati i dati anagrafici dell'ente:

- Denominazione
- Sigla
- Codice fiscale
- Partita IVA
- Indirizzo della sede legale
- Numero civico dell'indirizzo della sede legale
- Codice di avviamento postale dell'indirizzo della sede legale
- Comune dell'indirizzo della sede legale
- Recapito telefonico
- FAX
- Indirizzo del sito web istituzionale
- Indirizzo Email
- Indirizzo di posta elettronica certificata

#### **VIGILANZA**

In questa scheda sono prospettate le informazioni sui Ministeri preposti alla vigilanza sull'ente.

L'Elenco delle autorità associate visualizza le seguenti informazioni:

- Denominazione del Ministero vigilante
- Indirizzo del Ministero vigilante
- Denominazione della Direzione/Ufficio del Ministero vigilante di riferimento
- PEC (indirizzo di Posta Elettronica Certificata del Ministero vigilante)
- Data d'inizio validità dell'associazione
- Data di fine validità dell'associazione

#### **DOCUMENTAZIONE**

In questa scheda sono prospettate le informazioni sui documenti allegati alla scheda ente, perché considerati di interesse per la Sezione.

L'Elenco dei documenti allegati visualizza le seguenti informazioni:

- Tipo allegato (Regolamento, Statuto, Atto costitutivo, Ordinamento, Pianta organica, Fini istituzionali, Norma, Altro)
- Data di validità del documento
- Descrizione

L'icona ( $\blacktriangle$ ) consente di visualizzare il documento allegato in formato .pdf.

#### 3.1.2.2 Modifica scheda ente

La funzionalità consente di visualizzare le informazioni della scheda anagrafica dell'ente in modo da consentirne la modifica.

Le informazioni riguardano i dati anagrafici propriamente detti, le informazioni relative agli uffici dei Ministeri preposti alla vigilanza e gli eventuali documenti allegati alla scheda ente.

Le informazioni sono suddivise in una serie di schede tematiche: "Anagrafica", "Vigilanza" e "Documentazione.

Il pulsante "Salva" consente di passare alla pagina per la conferma dell'operazione di modifica.

Il pulsante "Annulla" consente di tornare alla Gestione scheda ente.

#### **ANAGRAFICA**

In questa scheda sono prospettati i dati anagrafici dell'ente:

- Denominazione: denominazione dell'ente; campo obbligatorio
- Sigla: sigla della denominazione dell'ente
- Codice fiscale: codice fiscale dell'ente; se presente deve essere formalmente corretto
- Partita IVA: partita IVA dell'ente; se presente deve essere formalmente corretta
- Indirizzo: indirizzo della sede legale dell'ente
- Numero civico: numero civico dell'indirizzo della sede legale dell'ente
- CAP: codice di avviamento postale dell'indirizzo della sede legale dell'ente
- Comune: ricerca per parte di chiave, minimo 3 caratteri; è il comune dell'indirizzo della sede legale dell'ente, selezionabile da una combo-box con i nomi dei comuni italiani che contengono i caratteri inseriti
- Recapito telefonico: numero di telefono di riferimento dell'ente
- FAX: numero di fax di riferimento dell'ente
- Sito web istituzionale: indirizzo del sito web istituzionale dell'ente
- E-mail: indirizzo di posta elettronica di riferimento dell'ente; se presente deve essere formalmente corretto
- PEC: indirizzo di posta elettronica certificata di riferimento dell'ente; se presente deve essere formalmente corretto

#### **VIGILANZA**

In questa scheda è visualizzato l'elenco delle autorità associate e l'utente può inserirne di nuove o modificare e cancellare associazioni già esistenti.

Per inserire una nuova associazione tra l'ente e l'autorità preposta alla vigilanza sono presenti i seguenti campi di inserimento:

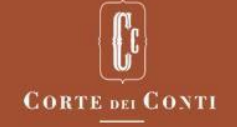

- Ministero vigilante: Ministero preposto alla vigilanza sull'ente, selezionabile da una combo-box con le denominazioni dei Ministeri esistenti nella Legislatura vigente; campo obbligatorio
- Indirizzo: indirizzo del Ministero preposto alla vigilanza sull'ente, selezionabile da una combo-box con gli indirizzi presenti a Sistema; campo obbligatorio
- Direzione/Ufficio: Direzione o Ufficio del Ministero preposto alla vigilanza sull'ente, selezionabile da una combo-box con le denominazioni delle Direzioni/Uffici dei Ministeri presenti a Sistema; campo obbligatorio
- PEC (indirizzo di Posta Elettronica Certificata del Ministero vigilante)
- Data inizio validità: data inizio validità dell'associazione Ministero vigilante/ente; campo obbligatorio
- Data fine validità: data fine validità dell'associazione Ministero vigilante/ente; se impostata deve essere maggiore o uguale alla data inizio validità

Il pulsante "Associa" consente di predisporre la nuova associazione visualizzandola nell'Elenco autorità associate.

Il pulsante "Pulisci" consente di ripulire i dati inseriti.

L'elenco delle autorità associate visualizza le seguenti informazioni:

- Denominazione del Ministero vigilante
- Indirizzo del Ministero vigilante
- Denominazione della Direzione/Ufficio del Ministero vigilante di riferimento
- PEC (indirizzo di Posta Elettronica Certificata del Ministero vigilante)
- Data d'inizio validità dell'associazione
- Data di fine validità dell'associazione
- A fine di ogni riga sono presenti due icone:
- L'icona ( $\mathscr{D}$ ) consente di attivare la funzione "Modifica associazione con autorità vigilante";
- L'icona ( $\overline{\overline{w}}$ ) consente di attivare la funzione "Elimina associazione con autorità vigilante".

#### 3.1.2.2.1 - Modifica associazione con autorità vigilante

La funzionalità consente di visualizzare la denominazione e l'indirizzo del Ministero vigilante, la denominazione della Direzione/ufficio e la PEC dell'organo vigilante, consentendo di modificare:

- Data d'inizio validità dell'associazione; campo obbligatorio
- Data di fine validità dell'associazione; se impostata deve essere maggiore o uguale alla data d'inizio validità

Il pulsante "Salva" consente di predisporre la modifica e di tornare nella scheda Vigilanza con l'elenco autorità associate aggiornato.

Il pulsante "Annulla" consente di tornare di tornare nella scheda Vigilanza.

#### 3.1.2.2.2 - Elimina associazione con autorità vigilante

La funzionalità consente di visualizzare la denominazione e l'indirizzo del Ministero vigilante, la denominazione della Direzione/ufficio, la PEC dell'organo vigilante e le date d'inizio e fine validità dell'associazione.

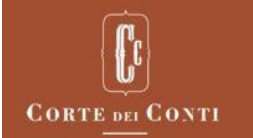

Il pulsante "Cancella" consente di predisporre la cancellazione e di tornare nella scheda Vigilanza con l'elenco autorità associate aggiornato.

Il pulsante "Annulla" consente di tornare di tornare nella scheda Vigilanza.

#### **DOCUMENTAZIONE**

In questa scheda è visualizzato l'elenco documenti allegati e l'utente può e l'utente può inserirne di nuovi o cancellare documenti già allegati.

Per allegare un nuovo documento alla scheda ente sono presenti i seguenti campi di inserimento:

- Tipo allegato: tipo di documento da allegare, selezionabile da una combo-box con le descrizioni dei tipi di documento: Regolamento, Statuto, Atto costitutivo, Ordinamento, Pianta organica, Fini istituzionali, Norma, Altro; campo obbligatorio
- Data validità del documento: data del documento; campo obbligatorio
- Descrizione: descrizione del documento da allegare

Il pulsante "Sfoglia" consente di visualizzare la pagina per la selezione del documento da allegare.

Il pulsante "Allega" consente di predisporre il caricamento del nuovo documento visualizzandolo nell'elenco documenti allegati.

Il pulsante "Pulisci" consente di ripulire i dati inseriti.

L'Elenco documenti allegati visualizza le seguenti informazioni:

- Tipo documento
- Descrizione del documento
- Data di validità del documento

A fine di ogni riga sono presenti due icone:

- L'icona (A) consente di visualizzare il documento.
- L'icona ( $\widehat{1}\!\!\overline{1}\!\!\overline{1}$ ) consente di attivare la funzione "Elimina documento allegato".

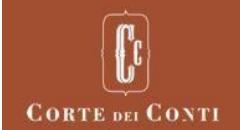

## 3.1.2.2.3 - Elimina documento allegato

La funzionalità consente di visualizzare il tipo di documento, la data di validità e la descrizione.

Il pulsante "Cancella" consente di predisporre la cancellazione e di tornare nella scheda Documentazione con l'elenco documenti allegati aggiornato.

Il pulsante "Annulla" consente di tornare di tornare nella scheda Documentazione.

#### <span id="page-11-0"></span>3.2 GESTIONI CORRELATE - INSERIMENTO

La funzionalità consente di inserire le schede anagrafiche delle gestioni correlate alla gestione ordinaria di un ente.

L'operazione si divide in tre fasi principali. La prima fase riguarda la ricerca dell'ente, la seconda fase riguarda l'inserimento delle informazioni e la terza richiede la conferma dei dati inseriti prima di effettuare il salvataggio sul Sistema. Viene di seguito specificato il dettaglio per le pagine relative ad ogni fase.

#### <span id="page-11-1"></span>3.2.1 Ricerca

Nella pagina di ricerca occorre valorizzare il campo Ente.

Il campo é precompilato col nome dell'Ente a cui fa riferimento il profilo scelto in fase di login.

Digitando un minimo di 3 caratteri, verrà visualizzato l'elenco degli enti la cui denominazione contiene i caratteri inseriti da cui selezionare quello d'interesse (vengono visualizzati solo gli enti di cui l'utente é responsabile).

Il pulsante "Avanti" consente di attivare la funzione "Inserimento gestione correlata"e di visualizzare le gestioni correlate dell'ente eventualmente già presenti a Sistema.

#### <span id="page-11-2"></span>3.2.2 Inserimento gestione correlata

In questa pagina, vengono prospettati i dati per l'inserimento:

- Denominazione: denominazione della gestione correlata; campo obbligatorio
- Sigla: sigla della gestione correlata
- Codice fiscale: codice fiscale della gestione correlata
- Partita IVA: partita IVA della gestione correlata
- Tipo gestione correlata: tipo di gestione correlata, selezionabile da una combo-box con i possibili tipi: Separata, Speciale, Federativa; campo obbligatorio
- Data inizio validità gestione: data di inizio validità della gestione correlata; campo obbligatorio preimpostato con la data di Sistema
- Data fine validità gestione: data di fine validità della gestione correlata; se impostata deve essere maggiore o uguale alla data d'inizio validità
- Organi propri: indicatore di gestione correlata dotata di organi propri, selezionabile da una combo-box con i valori SI, NO

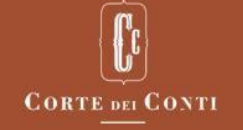

- Personale proprio: indicatore di gestione correlata dotata di personale proprio, selezionabile da una combo-box con i valori SI, NO
- Bilancio: indicatore di gestione correlata dotata di bilancio autonomo, selezionabile da una combo-box con i valori SI, NO
- Nota integrativa: indicatore di gestione correlata dotata di nota integrativa autonoma, selezionabile da una combo-box con i valori SI, NO
- Dati generalizzati: indicatore di gestione correlata dotata di dati generalizzati autonomi, selezionabile da una combo-box con i valori SI, NO
- Dati di gruppo: indicatore di gestione correlata dotata di dati di gruppo autonomi, selezionabile da una combo-box con i valori SI, NO

La selezione del pulsante "Inserisci" consente di predisporre l'inserimento della gestione correlata visualizzando i dati inseriti nell'elenco gestioni correlate e abilita il pulsante "Salva" che consente il salvataggio dei dati.

Nell'elenco delle gestioni correlate sono visualizzate le gestioni correlate dell'ente già esistenti a Sistema nonché quelle predisposte sulla pagina.

Nell'elenco sono riportati tutti i dati contenuti nei campi di input ad eccezione dei dati che riguardano l'autonomia contabile della gestione e a fine di ogni riga è presente l'icona ( $\overline{1}\hspace{-0.1cm}1$ ), visibile solo per le gestioni correlate di nuovo inserimento, che consente di cancellare i dati dall'elenco stesso.

La selezione del pulsante "Annulla" consente di annullare l'operazione d'inserimento.

La selezione del tasto "Pulisci" consente di ripulire tutti i dati inseriti.

#### <span id="page-12-0"></span>3.3 GESTIONI CORRELATE – GESTIONE

La funzionalità consente di visualizzare o modificare le schede anagrafiche delle eventuali gestioni correlate alla gestione ordinaria dell'ente di cui si è referente in qualità di Responsabile o Operatore.

L'operazione si divide in tre fasi principali.

La prima fase riguarda la ricerca delle gestioni correlate dell'ente, la seconda la selezione dell'operazione d'interesse e la terza la conferma dell'operazione stessa.

Viene di seguito specificato il dettaglio per le pagine relative ad ogni fase.

## <span id="page-12-1"></span>3.3.1 Pagina di Ricerca

Nella pagina è visualizzata, in modalità protetta, la denominazione dell'ente di riferimento, qualora si disponga di un unico profilo con cui operare o qualora si sia selezionato, dalla lista dei profili abilitati, quello d'interesse.

Se si sceglie di operare su tutti i propri enti di riferimento, occorre valorizzare il campo Ente. Digitando un minimo di 3 caratteri, verrà visualizzato l'elenco degli enti la cui denominazione contiene i caratteri inseriti da cui selezionare quello d'interesse.

Il pulsante "Avanti" consente di visualizzare i risultati della ricerca.

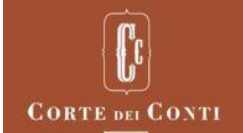

#### <span id="page-13-0"></span>3.3.2 Gestione gestioni correlate

Nella pagina è visualizzato l'Elenco delle gestioni correlate alla gestione ordinaria dell'ente.

L'Elenco delle gestioni correlate visualizza le seguenti informazioni:

- Denominazione
- Sigla
- Codice fiscale
- Partita IVA
- Tipo di gestione correlata (Separata, Speciale, Federativa)
- Data d'inizio validità
- Data di fine validità

A fine di ogni riga sono presenti due icone:

- L'icona ( $\bf{Q}$ ) consente di attivare la funzione "Dettaglio gestione correlata";
- L'icona ( $\mathscr{D}$ ) consente di attivare la funzione "Modifica gestione correlata".

Il pulsante "Indietro" consente di tornare alla Ricerca.

#### 3.3.2.1 Dettaglio gestione correlata

La funzionalità consente di visualizzare le informazioni di dettaglio della gestione correlata dell'ente.

Le informazioni prospettate sono:

- Denominazione
- Sigla
- Codice fiscale
- Partita IVA
- Tipo di gestione correlata (Separata, Speciale, Federativa)
- Data d'inizio validità
- Data di fine validità
- Indicatore di gestione correlata dotata di organi propri
- Indicatore di gestione correlata dotata di personale proprio
- Indicatore di gestione correlata dotata di bilancio autonomo
- Indicatore di gestione correlata dotata di nota integrativa autonoma
- Indicatore di gestione correlata dotata di dati generalizzati autonomi
- Indicatore di gestione correlata dotata di dati di gruppo autonomi

Il pulsante "Indietro" consente di tornare alla Gestione gestioni correlate.

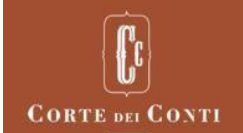

## 3.3.2.2 Modifica gestione correlata

La funzionalità consente di visualizzare le informazioni gestione correlata alla gestione ordinaria di un ente in modo da consentirne la modifica.

I dati prospettati per la modifica sono i seguenti:

- Denominazione: denominazione della gestione correlata; campo obbligatorio
- Sigla: sigla della denominazione della gestione correlata
- Codice fiscale: codice fiscale della gestione correlata; se presente deve essere formalmente corretto
- Partita IVA: partita IVA della gestione correlata; se presente deve essere formalmente corretta
- Tipo gestione correlata: tipo di gestione correlata, selezionabile da una combo-box con i possibili tipi: Separata, Speciale, Federativa
- Data inizio validità gestione: data d'inizio validità della gestione correlata, campo obbligatorio preimpostato con la data di Sistema
- Data fine validità gestione: data di fine validità della gestione correlata; se impostata deve essere maggiore o uguale alla data inizio validità
- Organi propri: indicatore di gestione correlata dotata di organi propri, selezionabile da una combo-box con i valori SI, NO
- Personale proprio: indicatore di gestione correlata dotata di personale proprio, selezionabile da una combo-box con i valori SI, NO
- Bilancio: indicatore di gestione correlata dotata di bilancio autonomo, selezionabile da una combo-box con i valori SI, NO
- Nota integrativa: indicatore di gestione correlata dotata di nota integrativa autonoma, selezionabile da una combo-box con i valori SI, NO
- Dati generalizzati: indicatore di gestione correlata dotata di dati generalizzati autonomi, selezionabile da una combo-box con i valori SI, NO
- Dati di gruppo: indicatore di gestione correlata dotata di dati di gruppo autonomi, selezionabile da una combo-box con i valori SI, NO

Il pulsante "Modifica" consente di passare alla pagina per la conferma dell'operazione di modifica.

Il pulsante "Annulla" consente di tornare alla Gestione gestioni correlate.

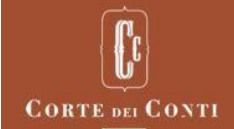

## <span id="page-15-0"></span>4 ISTRUTTORIA

#### <span id="page-15-1"></span>4.1 ISTRUTTORIA – GESTIONE

La funzionalità consente di visualizzare l'elenco delle istruttorie con l'elenco delle relative schede della documentazione, al fine di consentirne la gestione.

L'operazione si divide in tre fasi principali.

La prima fase riguarda la ricerca istruttorie dell'ente, la seconda la selezione dell'operazione d'interesse e la terza la conferma dell'operazione stessa.

Viene di seguito specificato il dettaglio per le pagine relative ad ogni fase.

## <span id="page-15-2"></span>4.1.1 Ricerca

Nela pagina è visualizzata, in modalità protetta, la denominazione dell'ente di riferimento, qualora si disponga di un unico profilo con cui operare o qualora si sia selezionato, dalla lista dei profili abilitati, quello d'interesse.

Qualora si sia scelto di operare su tutti i propri enti di riferimento, occorre valorizzare il campo

Ente: ricerca per parte di chiave, minimo 3 caratteri; è la denominazione dell'ente per il quale si intende operare, selezionabile da una combo-box con gli enti la cui denominazione contiene i caratteri inseriti; campo obbligatorio

Altro parametro di ricerca facoltativo, è l'Esercizio dell'istruttoria

Il pulsante "Avanti" consente di visualizzare i risultati della ricerca.

## <span id="page-15-3"></span>4.1.2 Gestione istruttoria

Nella pagina è visualizzata la lista delle istruttorie e delle schede di documentazione associate, che rispondono ai criteri di ricerca inseriti.

- L'elenco visualizza le seguenti informazioni:
- Esercizio dell'istruttoria
- Stato dell'istruttoria
- Inizio periodo di riferimento per la documentazione istruttoria
- Fine periodo di riferimento per la documentazione istruttoria
- Tipologia di bilancio predisposta
- Forma di bilancio predisposta
- Stato della documentazione

L'immagine ( $\mathscr O$ ) indica che l'istruttoria è relativa ad una gestione correlata alla gestione ordinaria dell'ente.

La denominazione della gestione correlata è visibile tramite il tooltip al passaggio del mouse sull'immagine.

La richiesta da parte di Corte dei Conti del blocco per le istruttorie in stato "In lavorazione Ente" e "Inviata all'Ente" viene visualizzata all'utente tramite un tooltip sullo stato dell'istruttoria.

A fine di ogni riga sono presenti una serie di icone che consentono la gestione dell'istruttoria e della documentazione eventualmente allegata, a seconda del loro stato.

Per la gestione dell'istruttoria sono presenti le seguenti icone:

- L'icona ( $\Box$ ) consente di attivare la funzione "Schemi estemporanei";
- L'icona ( $\bf{Q}$ ) consente di attivare la funzione "Dettaglio istruttoria";
- L'icona ( $\Box$ ) consente di attivare la funzione "Predisposizione documentazione istruttoria";
- L'icona ( $\mathbf{Q}$ ), selezionabile solo se tutte le relative schede di documentazione sono state controllate con esito congruente o incongruente, consente di attivare la funzione "Scarica documenti per trasmissione con firma digitale";
- L'icona ( $\blacksquare$ ), selezionabile solo dopo che é stata utilizzata la funzione "Scarica documenti per trasmissione con firma digitale", consente di attivare la funzione "Sblocca le funzioni di aggiornamento";
- L'icona ( $\bigcirc$ ), selezionabile solo se tutte le relative schede di documentazione sono state controllate con esito congruente o incongruente, consente di attivare la funzione "Trasmissione documentazione istruttoria". Questa funzionalità sarà disabilitata se per quell'esercizio è presente l'obbligo di presentare un bilancio consolidato e non è stato predisposto almeno un bilancio di forma consolidata.

N.B. Le tre funzioni "Scarica documenti per trasmissione con firma digitale", "Sblocca le funzioni di aggiornamento", "Trasmissione documentazione istruttoria" non sono disponibili per le istruttorie di gestione correlata.

Per la gestione delle singole schede della documentazione istruttoria sono presenti le seguenti icone:

- L'icona ( ), selezionabile solo se l'istruttoria si trova in stato "Inviata all'ente", "In lavorazione ente" o "Rifiutata" e la documentazione si trova in stato diverso da "Predisposta", consente di attivare la funzione "Scarica gli schemi in formato Excel";
- L'icona ( $\equiv$ ) consente di attivare la funzione "Dettaglio documentazione istruttoria";
- L'icona ( $\mathcal{D}$ ), selezionabile solo se l'istruttoria si trova in stato "Inviata all'ente", "In lavorazione ente" o "Rifiutata" e la documentazione si trova in stato diverso da "Predisposta", consente di attivare la funzione "Inserimento documentazione istruttoria";
- L'icona (  $\blacklozenge$ ), selezionabile solo se l'istruttoria si trova in stato "Inviata all'ente", "In lavorazione ente" o "Rifiutata" e la documentazione si trova in stato diverso da "Predisposta", consente di attivare la funzione "Importa schemi";
- L'icona  $\mathbb Q$ ), selezionabile solo se l'istruttoria si trova in stato "Inviata all'ente", "In lavorazione ente" o "Rifiutata" e la documentazione si trova in stato diverso da "Predisposta", consente di attivare la funzione "Attivazione procedure di controllo";
- L'icona ( $\Box$ ), selezionabile solo se l'istruttoria si trova in stato "In aggiornamento Cdc, "Inviata all'ente", "In lavorazione ente" o "Trasmessa a Cdc" e la documentazione si trova in stato "Congruente o "Incongruente" , consente di attivare la funzione "Esito procedure di controllo";

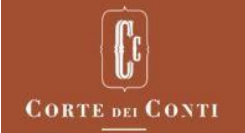

• L'icona ( $\overline{m}$ ), selezionabile solo se l'istruttoria si trova in stato "Inviata all'ente", "In lavorazione ente" o "Rifiutata", consente di attivare la funzione di "Elimina documentazione istruttoria"

Il pulsante "Indietro" consente di tornare alla Ricerca.

## 4.1.2.1 Dettaglio istruttoria

La funzionalità consente di visualizzare le informazioni di dettaglio dell'istruttoria.

La funzione è articolata in una serie di schede tematiche successive: "Documenti di bilancio", "Schemi integrativi", "Altri Documenti" e "Gestioni correlate".

Il pulsante "Indietro" consente di tornare alla Gestione istruttoria.

#### **Documenti di bilancio**

In questa scheda viene data evidenza dei documenti di bilancio e degli schemi contabili ed extra-contabili generalizzati richiesti nell'istruttoria di cui si sta visualizzando il dettaglio.

Per alcuni bilanci i nel dettaglio relativo alla documentazione della nota integrativa sono prospettate diverse versioni di documenti disponibili.

I documenti previsti sono organizzati in tipologie rappresentate come segue:

#### **Bilancio**

- Bilancio in formato PDF
- Bilancio in formato elaborabile

#### **Nota integrativa**

- Nota integrativa in formato PDF
- Disponibilità liquide
- Immobilizzazioni finanziarie
- Immobilizzazioni materiali e immateriali
- Partecipazioni
- Variazioni patrimonio netto
- Prospetto delle variazioni nel patrimonio netto

#### **Organi e Personale**

- Personale
- Organi

#### **Altri schemi**

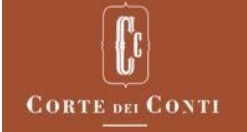

- Consulenze
- Contenzioso
- Contributi
- Costo del personale
- Spesa del personale

Vengono visualizzati dal sistema solamente i documenti effettivamente richiesti.

#### **SCHEMI INTEGRATIVI**

In questa scheda viene data evidenza degli schemi contabili ed extra-contabili specifici per gruppi omogenei di enti richiesti nell'istruttoria di cui si sta visualizzando il dettaglio.

I documenti previsti sono:

#### **Fondazioni liriche**

- Manifestazioni
- Spettacoli
- Ricavi da spettacoli
- Costi diretti dello spettacolo

#### **Autorità portuali**

- Opere di grande infrastrutturazione
- Traffico portuale dei passeggeri
- Traffico portuale delle merci

#### **Enti parco**

- Indennizzi
- Sanzioni amministrative
- Nulla osta e autorizzazioni

#### **Enti previdenziali**

- Riepilogo del patrimonio immobiliare
- Riepilogo del patrimonio mobiliare
- Riepilogo previdenziale
- Iscrizioni e trattamenti pensionistici
- Pensioni e redditi al pensionamento
- Prestazioni
- Contributi
- Tabella di riepilogo a carico Cdc

#### **Altri documenti**

In questa scheda viene data evidenza dei documenti in formato PDF/A richiesti nell'istruttoria di cui si sta visualizzando il dettaglio.

I documenti previsti sono:

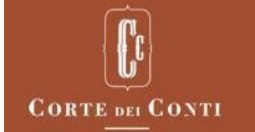

- Delibera di approvazione del bilancio
- Relazione del collegio dei sindaci
- Relazione della società di revisione
- Relazione sulla gestione

#### **Gestioni correlate**

In questa scheda viene data evidenza delle eventuali gestioni correlate alla gestione ordinaria dell'ente per le quali è stata aperta l'istruttoria di cui si sta visualizzando il dettaglio.

L'elenco delle gestioni correlate visualizza le seguenti informazioni:

- Denominazione
- Sigla
- Codice fiscale
- Partita IVA
- Tipo di gestione correlata
- Data inizio validità
- Data fine validità

#### 4.1.2.2 Predisposizione istruttoria

La funzionalità consente di predisporre le schede della documentazione istruttoria per ciascun periodo di riferimento d'interesse.

Sono presenti i seguenti campi di inserimento

- Data di inizio periodo di riferimento; campo obbligatorio, l'anno deve essere uguale a quello dell'istruttoria
- Data di fine periodo di riferimento; campo obbligatorio, deve essere maggiore o uguale alla data d'inizio e l'anno deve essere uguale a quello dell'istruttoria
- Tipo bilancio: tipo di bilancio dell'ente, selezionabile da una combo-box con le descrizioni dei tipi di bilancio
- Forma di bilancio: forma di bilancio prevista per ciascuna tipologia, selezionabile da una combo-box con le descrizioni delle forme di bilancio

Sarà possibile predisporre solo tipi e forme di bilancio attivi nel periodo di riferimento dell'istruttoria in esame.

Selezionando il Tipo Bilancio "Civilistico XBRL VERSIONE 2016", "Civilistico XBRL VERSIONE 2017" oppure "Civilistico XBRL VERSIONE 2018" è necessario accedere alla funzione "Quadri" che permette all'utente di selezionare i quadri contabili da compilare:

- Bilancio in formato pdf: Sempre selezionato, non è possibile la deselezione
- Stato patrimoniale: Sempre selezionato, non è possibile la deselezione
- Conto economico: Sempre selezionato, non è possibile la deselezione
- Rendiconto finanziario in forma indiretta: Da selezionare

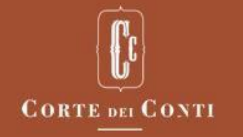

#### • Rendiconto finanziario in forma indiretta: Da selezionare

Almeno uno dei due rendiconti sopracitati deve essere selezionato. Possono essere selezionati anche entrambi.

La selezione del pulsante "Pulisci" consente di ripulire tutti i dati inseriti.

La selezione del pulsante "Inserisci", si abilita dopo che l'utente ha effettuato la scelta dei "Quadri".

L'icona "Maggiori Dettagli" permette all'utente di visualizzare tutti i campi comuni per le forme di Bilancio Civilistico XBLR 2016, Civilistico XBRL Versione 2017 e Civilistico XBRL Versione 2018, organizzati per quadro contabile.

L'utente, selezionato il pulsante "Maggiori Dettagli", ottiene una tabella sinottica specifica ove a sinistra in riga sono presenti i campi comuni (solo la foglia con eventualmente il doppio nome; ad esempio "Disponibilità liquide a fine esercizio / 2) assegni") ed in colonna sono presenti le tipologie di quadri contabili previste per la forma selezionata. L'incrocio determina la condivisione del campo comune sul quadro contabile attraverso una "X". "Maggiori Dettagli" è disponibile per le forme di bilancio ordinario, abbreviato, consolidato.

Per gli altri tipi di bilancio, dopo il controllo di presenza dei campi obbligatori e di correttezza di tutti i dati inseriti, si abiliterà il pulsante "Salva" per quanto predisposto nell'Elenco della documentazione istruttoria.

Nell'elenco della documentazione istruttoria sono visualizzati i seguenti campi:

- Data di inizio periodo di riferimento
- Data di fine periodo di riferimento
- Tipo di bilancio
- Forma di bilancio

L'icona ( $\overline{w}$ ), selezionabile solo per i periodi di nuova predisposizione o per i periodi a fronte dei quali non si sia ancora iniziata la rilevazione dei dati, consente di eliminare l'occorrenza erroneamente inserita.

La selezione del pulsante "Salva" consente di effettuare il salvataggio dei dati inseriti e di passare alla pagina in cui sarà visualizzato il messaggio di operazione correttamente eseguita e da cui, tramite il pulsante "Chiudi", l'utente sarà indirizzato alla Gestione istruttoria.

La selezione del pulsante "Annulla" consente di indirizzare l'utente alla Gestione istruttoria senza effettuare alcun aggiornamento.

Se per quell'esercizio è presente un obbligo di presentare un bilancio consolidato e non si predispone almeno un periodo con un bilancio consolidato verrà visualizzato un messaggio che avverte che non sarà possibile trasmettere l'istruttoria.

#### 4.1.2.3 Scarica documenti per trasmissione con firma digitale

La funzionalità consente di scaricare un file zip contenente la documentazione istruttoria.

Il file zip va firmato digitalmente dal responsabile dell'Ente, e poi trasmesso a Corte tramite la funzione "Trasmissione istruttoria".

Per le istruttorie di gestione correlata, la funzione non è disponibile; la funzione va richiamata sulla relativa istruttoria di gestione ordinaria, e consentirà di scaricare la documentazione dell'istruttoria di gestione ordinaria e di tutte le gestioni correlate.

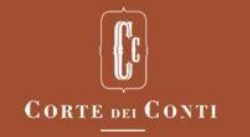

Il file zip contiene anche la "lettera di trasmissione", un documento pdf che contiene la lista dei file facenti parte della trasmissione.

La schermata della funzionalità é composta dal link alla lettera di trasmissione, e dai due pulsanti "Scarica" e "Indietro".

La selezione del link consente di visualizzare e/o scaricare in locale la lettera di trasmissione.

La selezione del pulsante "Scarica" consente di scaricare il file zip contenente la documentazione istruttoria (compresa la lettera di trasmissione).

All'avvenuto scaricamento:

- con riferimento alle schede di documentazione istruttoria, vengono disabilitate le funzioni di aggiornamento, ovvero tutte le funzioni eccetto "Dettaglio documentazione istruttoria " e "Esito procedure di controllo". Questo avviene anche per le schede di eventuali istruttorie di gestione correlata connesse.
- con riferimento all'istruttoria, viene abilitata la funzionalità "Sblocca le funzioni di aggiornamento".

La selezione del pulsante "Indietro" consente di tornare alla Gestione istruttoria.

#### 4.1.2.4 Sblocca le funzioni di aggiornamento

La funzionalità consente di riabilitare le funzioni di aggiornamento documentazione istruttoria, dopo che tali funzioni sono state disabilitate dalla funzione "Scarica documenti per trasmissione con firma digitale".

Per le istruttorie di gestione correlata, la funzione non è disponibile; la funzione va richiamata sulla relativa istruttoria di gestione ordinaria, e consentirà di sbloccare l'istruttoria di gestione ordinaria e tutte le gestioni correlate.

La schermata della funzionalità è composta dai due pulsanti "Sblocca" e "Annulla".

La selezione del pulsante "Sblocca":

- riabilita le funzioni di aggiornamento, ovvero le funzioni:
	- o "Scarica gli schemi in formato Excel";
	- o "Inserimento documentazione istruttoria";
	- o "Importa schemi";
	- o "Attivazione procedure di controllo";
	- o "Elimina documentazione istruttoria"
- disabilita la funzionalità di sblocco;
- riporta alla Gestione istruttoria.

La selezione del pulsante "Annulla" consente di tornare alla Gestione istruttoria.

### 4.1.2.5 Trasmissione documentazione istruttoria

La funzionalità consente di trasmettere la documentazione istruttoria alla Corte dei conti.

Per le istruttorie di gestione correlata, la funzione non è disponibile; la funzione va richiamata sulla relativa istruttoria di gestione ordinaria, e consentirà di trasmettere la documentazione della gestione ordinaria e di tutte le gestioni correlate.

Questa funzionalità sarà disabilitata se per quell'esercizio è presente l'obbligo di presentare un bilancio consolidato e non è stato predisposto almeno un bilancio di forma consolidata.

## 4.1.2.5.1 Selezione della tipologia di trasmissione

La prima schermata è composta da una select box contenente le due possibili scelte "con firma digitale" e "con PIN", e dai due pulsanti "Avanti" e "Indietro".

A seconda della voce selezionata, la pressione del tasto Avanti conduce alla schermata "Trasmissione istruttoria con firma digitale" o "Trasmissione istruttoria con PIN".

La selezione del pulsante "Indietro" consente di tornare alla Gestione istruttoria.

## 4.1.2.5.2 Trasmissione istruttoria con firma digitale

La schermata è composta da un campo di input di tipo "Seleziona file", e dai due pulsanti "Trasmetti" e "Annulla".

La funzionalità accetta come input un file con estensione .zip .p7m. Tale file deve essere il file scaricato tramite la funzione "Scarica documenti per trasmissione con firma digitale", firmato digitalmente dal Responsabile dell'ente, e non modificato in nessun altro modo.

La selezione del pulsante "Trasmetti" procede alla trasmissione del file suddetto e alla sua protocollazione su DocsPA. L'istruttoria passa allo stato "Trasmessa a CdC". I responsabili dell'ente vengono avvisati del cambio di stato dell'istruttoria tramite e-mail.

La selezione del pulsante "Annulla" consente di tornare alla Selezione della tipologia di trasmissione.

## 4.1.2.5.3 Trasmissione istruttoria con PIN

La schermata é composta da un campo di testo, nel quale digitare il codice personale PIN, e dai due pulsanti "Trasmetti" e "Annulla".

Il Sistema visualizza, inoltre, la lettera di trasmissione per permettere all'Utente di conoscere cosa verrà inviato e protocollato su DocsPA.

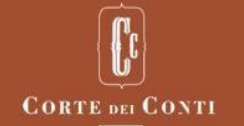

Una volta inserito un PIN valido, la selezione del tasto "Trasmetti" procede alla trasmissione della documentazione istruttoria. L'istruttoria passa allo stato "Trasmessa a CdC". I responsabili dell'ente vengono avvisati del cambio di stato dell'istruttoria tramite e-mail.

La selezione del pulsante "Annulla" consente di tornare alla Selezione della tipologia di trasmissione.

## 4.1.2.6 Scarica gli schemi in formato Excel

L'acquisizione dei dati contabili ed extracontabili può avvenire tramite la funzione " Inserimento documentazione istruttoria ", oppure, in alternativa:

- scaricando gli schemi tramite la funzione "scarica gli schemi in formato Excel";
- compilando opportunamente alcuni o tutti gli schemi;
- caricando gli schemi compilati tramite la funzione "importa schemi".

La schermata della funzionalità "Scarica gli schemi in formato Excel" é composta dall'elenco dei file Excel che verranno scaricati (uno per ogni documento previsto dall'istruttoria, con l'eccezione degli schemi di bilancio se il formato previsto é XBRL), e dal tasto "Scarica".

Alla pressione del tasto "Scarica", viene generato e reso disponibile per il download un file zip contenente gli schemi da compilare, in formato Excel.

I file Excel, strutturati secondo template che ricalcano fedelmente il contenuto dei documenti, sono creati in modo tale da bloccare i campi non editabili, consentendo la modifica dei soli campi editabili nel rispetto dei controlli di validità inseriti (numericità, campi data, …). I file Excel, inoltre, sono predisposti per eseguire in automatico i calcoli dei totali e per verificare che siano rispettati i vincoli numerici presenti sui dati inseriti. Eventuali violazioni dei vincoli saranno segnalate all'utente tramite messaggi.

Si ricorda che gli schemi in formato Excel non devono contenere formule al fine di non perdere i dati caricati.

La selezione del pulsante "Indietro" consente di tornare alla Gestione istruttoria.

#### 4.1.2.7 Dettaglio documentazione istruttoria

La funzionalità consente di visualizzare le informazioni di dettaglio di una scheda della documentazione istruttoria.

La funzione è articolata in una serie di schede tematiche successive articolate in sezioni, create dinamicamente dal Sistema sulla base della documentazione richiesta all'ente in fase di apertura dell'istruttoria e sulla base degli schemi di bilancio previsti dal tipo e dalla forma di bilancio indicate dall'ente: "Bilancio", "Nota integrativa", "Organi e personale", "Altri schemi", "Gruppo", "Altri documenti".

Per ogni schema richiesto, in sostituzione dei dati contabili, è possibile visualizzare la nota giustificativa della mancata comunicazione e l'eventuale documento acquisito in formato PDF/A o p7m.

La funzione di download o di cancellazione del file di Bilancio non sarà abilitata, se Il sistema sta ancora verificando la validità del documento allegato.

Una ulteriore scheda tematica, di nome "Allegati", consente di accedere alla funzione di Visualizzazione allegati istruttoria.

La selezione del pulsante "Indietro" consente di tornare alla Gestione istruttoria.

## 4.1.2.7.1 Visualizzazione allegati istruttoria

In questa sezione viene fornita la lista dei documenti aggiuntivi associati all'istruttoria.

I dati visualizzati nella lista sono i seguenti:

- Descrizione documento allegato
- **Firmatario**

Alla fine di ogni riga è presente l'icona ( $\equiv$ ). Tale icona consente di aprire una finestra di dialogo per visualizzare e/o salvare in locale il documento allegato.

#### 4.1.2.8 Inserimento documentazione istruttoria

La funzionalità consente di procedere con l'acquisizione dei dati previsti negli schemi contabili ed extracontabili presenti nella scheda in cui è stata predisposta la documentazione istruttoria.

La funzione è articolata in una serie di schede tematiche successive articolate in sezioni create dinamicamente dal Sistema sulla base della documentazione richiesta all'ente in fase di apertura dell'istruttoria e sulla base degli schemi di bilancio previsti dal tipo e dalla forma di bilancio indicate dall'ente: "Bilancio", "Nota integrativa", "Organi e personale", "Altri schemi", "Gruppo" e "Altri documenti"

Il sistema si occuperà in automatico di eseguire i calcoli dei totali e di verificare che siano rispettati i vincoli numerici presenti sui dati inseriti. Eventuali violazioni dei vincoli saranno segnalate all'utente tramite messaggi.

Per ogni schema richiesto, in sostituzione dei dati contabili, è possibile inserire una nota giustificativa della mancata comunicazione.

Una ulteriore scheda tematica, di nome "Allegati", consente di accedere alla funzione di Gestione allegati istruttoria.

Inoltre, in ogni schema è possibile acquisire contestualmente documenti in formato PDF/A o p7m. E' possibile caricare file pdf non firmati, oppure file pdf firmati, oppure file pdf.p7m firmati. Nel caso in cui venga caricato un file firmato, il servizio effettua la verifica formale della firma, e recupera il nome del firmatario, che viene visualizzato.

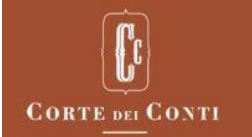

Per il tab "Bilancio in formato PDF" presente all'interno della scheda Bilancio, al fine di eseguire il caricamento del file PDF o PDF-A, firmato digitalmente o meno, è necessario utilizzare esclusivamente il browser Internet Explorer versione 11.

La funzione di download o di cancellazione del file di Bilancio non sarà abilitata, se Il sistema sta ancora verificando la validità del documento allegato.

La selezione del pulsante "Salva" consente di procedere al salvataggio dei dati inseriti visualizzando un messaggio di operazione correttamente eseguita e la selezione del pulsante "Annulla" consente di tornare alla Gestione istruttoria.

#### **INSERIMENTO, TIPO BILANCIO CIVILISTICO XBRL 2016/2017/2018**

La funzione di "Compilazione dei Quadri contabili" attivabile solo per il Bilancio Civilistico XBRL versione 2016, Civilistico XBRL versione 2017 e Civilistico XBRL versione 2018 obbliga l'utente alla compilazione del TAB Bilancio prima di effettuare la compilazione degli altri TAB. Gli altri TAB non sono attivi finché l'utente non avrà effettuato il "Salva e Prosegui".

L' utente ha la possibilità di:

- Salvare provvisoriamente, mediante il tasto "Salva Provvisorio", i dati di bilancio per poi continuare successivamente la compilazione;
- Verificare Campi Comuni, attivando i Controlli sulla congruenza dei valori degli stessi, solo per quelli compilati, mediante il tasto "Verifica Campi Comuni".
- Salvare e Proseguire: il tasto "Salva e Prosegui" si abilita solo se l'esito dei controlli di verifica dei campi comuni è andato a buon fine;
- Annullare, tornando indietro;

La funzione "Salva Provvisorio" permette di salvare in bozza la compilazione, anche parziale:

- Delle voci dei quadri contabili selezionati inizialmente;
- Di tutte le altre voci degli schemi presenti nel Tab di Bilancio

Questa funzione consente all'utente di poter riprendere la compilazione dei quadri anche in un secondo momento ed eventualmente di modificarla e/o completarla. Il salvataggio in bozza non modifica lo stato della documentazione che pertanto risulta invariato.

La funzione "Verifica Campi Comuni" (sempre attivabile esclusivamente per il Bilancio Civilistico XBRL 2016, 2017 e 2018) controlla che:

- I quadri selezionati sono stati compilati (almeno un campo valorizzato).
- I campi comuni sono stati valorizzati univocamente, con valori uguali.

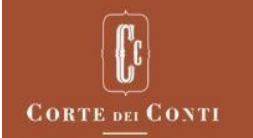

Se l'utente ha inserito valori diversi nei campi comuni, il sistema prospetta una schermata dove sono presenti, sotto la colonna del quadro di riferimento, i valori dei campi comuni discordanti, dove l'utente ha la possibilità di selezionare il valore da propagare anche negli altri quadri.

Una volta selezionato il valore, l'utente può:

- Salvare e proseguire la compilazione degli altri Tab, diversi dal tab Bilancio
- Consultare "Maggiori Dettagli", dove può visualizzare tutti i campi comuni per i quadri bilancio
- Salvare provvisoriamente

L'utente deve compilare necessariamente il TAB Bilancio prima degli altri TAB inerenti alle altre informazioni della documentazione dell'Istruttoria. Gli altri Tab si attivano solo se la funzione di Verifica Campi Comuni risulta essere terminata con esito positivo e successivamente alla pressione del tasto "Salva e Prosegui".

La funzione "Salva e Prosegui" (attivabile per il Bilancio Civilistico XBRL versione 2016, 2017 e 2018) si abilitata con l'apposito tasto solo dopo che tutti i controlli sui valori comuni del bilancio hanno dato esito positivo.

Effettuato il salvataggio mediante "Salva e Prosegui" l'utente viene informato del buon esito dell'operazione attraverso il seguente messaggio

"I dati del bilancio sono stati correttamente salvati. Puoi proseguire con la compilazione degli altri tab"

La pressione del tasto "Salva e Prosegui" blocca il TAB del Bilancio e consente la compilazione delle schede successive ad esso, di cui si compone l'istruttoria.

La modifica o l'inserimento di dati o file nel Tab "Bilancio" è consentita attraverso la pressione del tasto "Indietro".

Il salvataggio dei dati inseriti nelle altre schede tematiche, diverse dalla scheda Bilancio, può essere effettuato esclusivamente attraverso la selezione del "Salva Definitivo".

La funzione "Inserisci" permetterà all'utente di modificare qualsiasi valore delle schede TAB di cui si compone l'istruttoria, presentando sempre per primo il TAB "Bilancio". Per poter accedere ai TAB bloccati sarà necessario effettuare il "Salva e Prosegui". Il "Salva e Prosegui" blocca il tab "Bilancio".

Se l'utente ha modificato anche un solo valore delle voci di campi comuni, l'applicazione ne consentirà la scelta, nel caso in cui la modifica non fosse univoca.

Se l'utente non ha effettuato variazioni all'interno del tab "Bilancio", oppure ha effettuato variazioni di voci non inerenti i campi comuni, alla pressione del "Salva e Prosegui" il messaggio di operazione effettuata con successo, comporterà lo sblocco dei tab diversi dal "Bilancio".

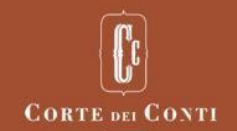

## 4.1.2.8.1 Gestione allegati istruttoria

La funzionalità consente di associare all'istruttoria documenti generici, non espressamente richiesti dall'istruttoria.

La pagina della funzionalità é composta da due sezioni:

- Inserimento allegati
- Elenco documenti allegati

## 4.1.2.8.1.1 Inserimento allegati

Sono presenti i seguenti campi di inserimento:

- Descrizione documento allegato: campo di testo, obbligatorio
- Documento da allegare: campo che consente di caricare un file, che costituirà il documento da allegare; campo obbligatorio
- "con firma digitale": campo di tipo "checkbox". Se questo campo é selezionato, il sistema consentirà di caricare solo file firmati digitalmente (ovvero con estensione .p7m, oppure con estensione pdf e firmati digitalmente)

Il pulsante "Allega", previo superamento dei controlli, aggiunge il file all'elenco dei documenti allegati.

Il pulsante "Pulisci" consente di ripulire tutti i dati inseriti.

#### 4.1.2.8.1.2 Elenco documenti allegati

In questa sezione viene fornita la lista dei documenti aggiuntivi associati all'istruttoria.

I dati visualizzati nella lista sono i seguenti:

- Descrizione documento allegato
- Firmatario

A fine di ogni riga sono presenti due icone:

- L' icona ( $\equiv$ ) apre una finestra di dialogo che consente di visualizzare e/o salvare in locale il documento allegato
- L'icona ( $\overline{w}$ ) consente di attivare la funzione "Cancellazione documento allegato"

#### 4.1.2.8.1.3 Cancellazione documento allegato

La funzionalità visualizza le informazioni di dettaglio del documento selezionato, ovvero i campi

- Descrizione Documento Allegato
- **Firmatario**

Nella pagina sono presenti i pulsanti "Cancella" e "Annulla".

La selezione del tasto "Cancella" consente di cancellare il documento con messaggio di operazione correttamente eseguita e di tornare all'elenco documenti allegati.

La selezione del tasto "Annulla" consente di annullare l'operazione e di tornare all'elenco documenti allegati.

## 4.1.2.8.2 Recupero dati anno precedente

La funzionalità consente di popolare uno schema a video ricopiando i dati omologhi da una istruttoria dell'anno precedente. L'istruttoria dell'anno precedente deve trovarsi in stato "Pubblicata", e deve avere lo stesso tipo e forma di bilancio dell'istruttoria corrente. Deve inoltre corrispondere il periodo di riferimento.

La funzionalità viene richiamata attraverso la pressione del tasto "Recupera dati anno precedente".

La funzionalità è disponibile per tutti gli schemi eccetto quelli di bilancio.

## 4.1.2.8.3 Recupero dati dal Bilancio

Una volta inseriti i dati del bilancio manualmente dall'utente o caricati in automatico tramite XBRL e/o tramite Excel, tali dati possono essere propagati in campi equivalenti presenti in altri schemi.

Nei pannelli, relativi ai documenti non di bilancio, che permettono di effettuare tale operazione, è presente

un pulsante <sup>[1]</sup> "Recupera dati da bilancio".

#### 4.1.2.9 Importa schemi

L'acquisizione dei dati contabili ed extracontabili può avvenire tramite la funzione " Inserimento documentazione istruttoria ", oppure, in alternativa:

- scaricando gli schemi tramite la funzione presente all'interno di ogni quadro "Esporta schema in formato Excel";

- compilando opportunamente alcuni o tutti gli schemi;

- caricando gli schemi compilati tramite la funzione "Importa schemi".

La funzionalità "Importa schemi" consente di procedere con l'acquisizione di un file in formato XBRL o zip. Il file zip può contenere alcuni o tutti i file xls prodotti dalla funzionalità "Scarica gli schemi in formato excel", opportunamente compilati.

Con riferimento ai dati di bilancio, il file zip può contenere i relativi file in formato xbrl o xls, ma non può contenere sia i file in formato xbrl che quelli in formato xls.

La selezione del pulsante "Sfoglia" consente di visualizzare una finestra di dialogo per selezionare il documento da allegare.

Alla selezione del pulsante "Importa", previo superamento dei controlli, i dati presenti nei fogli Excel verranno caricati, e l'utente sarà indirizzato alla Gestione istruttoria.

La selezione del pulsante "Annulla" consente di tornare alla Gestione istruttoria.

Nei file Excel e nella pagina informativa è presente il seguente messaggio informativo:

*Si avvisano gli utenti che le celle dei fogli Excel acquisiti dalla funzionalità "Scarica gli schemi in formato Excel" non devono contenere formule, al fine di non perdere i dati caricati*

Alla selezione del "Salva Provvisorio" o "Salva Definitivo" la funzione di caricamento dei template Excel o del file Xbrl "Importa schemi" continua con la compilazione dei "Quadri Contabili" di cui si compone l'istruttoria.

#### 4.1.2.10 Attivazione procedure di controllo documentazione istruttoria

La funzionalità consente di procedere con il controllo formale e sostanziale della documentazione istruttoria.

La funzione è articolata in una serie di schede tematiche successive articolate in sezioni create dinamicamente dal Sistema sulla base della documentazione richiesta all'ente in fase di apertura dell'istruttoria e sulla base degli schemi di bilancio e integrativi previsti dal tipo e dalla forma di bilancio indicate dall'ente: "Bilancio", "Nota integrativa", "Organi e personale", "Altri schemi", "Gruppo" e "Altri documenti"

Una ulteriore scheda tematica, di nome "Allegati", contiene l'elenco degli eventuali documenti che sono stati caricati anche se non erano espressamente richiesti in istruttoria. Tali documenti sono disponibili in sola lettura.

La selezione del pulsante "Controlla" consente di lanciare le procedure di controllo della documentazione indirizzando l'utente ad una pagina da cui tramite il pulsante "Chiudi" può tornare alla Gestione istruttoria.

La selezione del pulsante "Annulla" consente di annullare l'operazione richiesta e di tornare alla Gestione istruttoria.

Per i tipi di bilancio Civilistico XBRL versione 2016, 2017 e 2018 la funzione di controllo si abilita solo dopo aver eseguito il "Salva Definitivo".

#### 4.1.2.11 Esito procedure di controllo documentazione istruttoria

La funzionalità consente di visualizzare il dettaglio degli errori rilevati dalla procedura di controllo della documentazione istruttoria.

In particolare, possono essere oggetto di rilevazione tre diverse tipologie di errore:

- Errori bloccanti
- Segnalazioni generiche
- Segnalazioni su documento

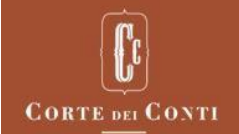

La selezione del pulsante "Esporta in Excel" consente di esportare in formato Excel l'esito delle procedure di controllo

La procedura, per i campi del bilancio il cui valore è ottenuto da una formula di calcolo, segnala anche le incongruenze fra il valore inserito e quello atteso. È possibile copiare il valore atteso al posto del valore inserito, cliccando su un apposito bottone accanto al campo.

La selezione del pulsante "Indietro" consente di tornare alla Gestione istruttoria.

#### 4.1.2.12 Eliminazione documentazione istruttoria

La funzionalità consente di visualizzare, in modalità protetta, il dettaglio della documentazione istruttoria.

Il pulsante "Conferma" consente di cancellare tutta la documentazione inserita indirizzando l'utente ad una pagina da cui tramite il pulsante "Chiudi" può tornare alla Gestione istruttoria.

Il pulsante "Annulla" consente di annullare l'operazione richiesta e di tornare alla Gestione istruttoria.

Per i tipi di bilancio Civilistico XBRL versione 2016, Civilistico XBRL versione 2017 e versione 2018 la funzione "Eliminazione documentazione" si abilita solo dopo aver eseguito il "Salva Definitivo".

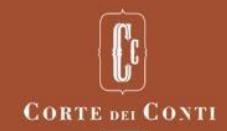

## <span id="page-31-0"></span>5 EXTRA ISTRUTTORIA

#### <span id="page-31-1"></span>5.1 INSERIMENTO

La funzionalità fornisce la possibilità di associare uno o più documenti extra istruttoria ad un ente, senza associarli a nessuna istruttoria in particolare. Essa consente di visualizzare l'elenco dei documenti associati, e di aggiungere nuovi documenti alla associazione.

#### <span id="page-31-2"></span>5.1.1 Ricerca

Nella prima pagina é presente il seguente campo di ricerca:

• Ente: ricerca per parte di chiave, minimo 3 caratteri; è la denominazione dell'ente di riferimento, selezionabile da una combo-box con le denominazioni degli enti che contengono i caratteri inseriti dall'utente; campo obbligatorio, precompilato con l'ente di appartenenza del profilo dell'utente loggato.

Il pulsante "Avanti" consente all'utente di procedere alla seconda pagina.

La seconda pagina é composta da due sezioni:

- Inserimento allegati
- Elenco documenti allegati

#### <span id="page-31-3"></span>5.1.2 Inserimento allegati

Sono presenti i seguenti campi di inserimento:

- Descrizione documento allegato: campo di testo, obbligatorio
- Documento da allegare: campo che consente di caricare un file, che costituirà il documento da allegare; campo obbligatorio
- Indicazione se il file risulta firmato

Il pulsante "Salva e Trasmetti", previo superamento dei controlli, trasmette ed effettua la protocollazione su DocsPA. Se l'ente di riferimento ha impostato il codice fascicolo protocollazione, è effettuata una protocollazione con fascicolazione.

Il pulsante "Pulisci" consente di ripulire tutti i dati inseriti.

È possibile allegare documenti di dimensione massima 30 mega.

Una volta salvato un documento non sarà possibile più cancellarlo perché protocollato.

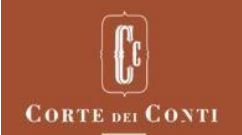

## <span id="page-32-0"></span>5.1.3 Elenco documenti allegati

In questa sezione viene fornita la lista dei documenti associati all'ente.

I dati visualizzati nella lista sono i seguenti:

- Descrizione documento allegato
- Data inserimento
- Protocollo DocsPa

A fine di ogni riga è presente una icona:

• L' icona ( $\equiv$ ), sempre selezionabile, apre una finestra di dialogo che consente di visualizzare e/o salvare in locale il documento allegato

#### <span id="page-32-1"></span>5.2 GESTIONE

La funzionalità consente di visualizzare la lista dei documenti associati ad un ente e di scaricare i documenti in locale.

L'operazione si divide in tre fasi principali.

La prima fase riguarda la ricerca dei documenti associati ad un ente, la seconda la selezione del documento di interesse, la terza la conferma dell'operazione. Viene di seguito specificato il dettaglio per le pagine relative ad ogni fase.

#### <span id="page-32-2"></span>5.2.1 Ricerca

Sono presenti i seguenti campi di ricerca:

• Ente: ricerca per parte di chiave, minimo 3 caratteri; è la denominazione dell'ente di riferimento, selezionabile da una combo-box con le denominazioni degli enti che contengono i caratteri inseriti dall'utente; campo obbligatorio, precompilato con l'ente di appartenenza del profilo dell'utente loggato.

Il pulsante "Avanti" consente all'utente di procedere alla pagina "Elenco documenti allegati".

#### <span id="page-32-3"></span>5.2.2 Elenco documenti allegati

In questa pagina viene fornita la lista dei documenti associati all'ente.

I dati visualizzati nella lista sono i seguenti:

- Descrizione documento allegato
- Data inserimento

A fine di ogni riga sono presenti due icone:

• L' icona ( $\equiv$ ) apre una finestra di dialogo che consente di visualizzare e/o salvare in locale il documento allegato

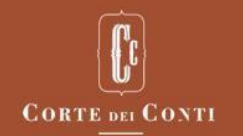

Nella pagina é presente il tasto "Indietro". La selezione del tasto "Indietro" riporta alla schermata di ricerca ente.

#### <span id="page-33-0"></span>5.3 SCHEMI ESTEMPORANEI - GESTIONE

La funzionalità consente di visualizzare l'elenco degli schemi estemporanei richiesti all'ente, al fine di consentirne la gestione.

## <span id="page-33-1"></span>5.3.1 Elenco schemi estemporanei per gestione

L'elenco degli schemi estemporanei presenta le seguenti informazioni:

- Denominazione ente
- Data di inizio periodo di riferimento
- Data di fine periodo di riferimento
- Stato
- Data richiesta
- Data risposta
- Numero Protocollo DocsPa
- Data protocollo DocsPa
- A fine di ogni riga sono presenti tre icone che consentono la gestione degli schemi estemporanei:
- L'icona ( $\mathbf{Q}$ [\)](http://10.121.11.24:7004/sice-ente/schemiestemporanei/gestione/dettaglio?id=15&redirectUrl=redirect:/schemiestemporanei/ricerca) consente di attivare la funzione "Dettaglio schema estemporaneo";
- L'icona ( $\mathscr{D}$ [\)](http://10.121.11.24:7004/sice-ente/schemiestemporanei/gestione/modifica?id=15), selezionabile solo se lo stato dello schema estemporaneo è "Inviato all'ente" o In lavorazione", consente di attivare la funzione "Inserimento schema estemporaneo";
- L'icona ( ), selezionabile solo se lo stato dello schema estemporaneo è "In lavorazione", consente di attivare la funzione "Trasmissione schema estemporaneo".

#### 5.3.1.1 Dettaglio schema estemporaneo

La funzionalità consente di visualizzare le informazioni di dettaglio di uno schema estemporaneo richiesto l'ente.

Le informazioni riguardano l'elenco delle richieste con l'eventuale modulo da compilare/compilato da parte dell'ente.

I documenti allegati allo schema estemporaneo, possono essere scaricati e visualizzati nel formato previsto.

La selezione del pulsante "Indietro" consente di tornare all'elenco schemi estemporanei per gestione.

#### 5.3.1.2 Inserimento schema estemporaneo

La funzionalità consente di inserire le informazioni richieste in uno schema estemporaneo inviato all'ente.

Qualora nello schema estemporaneo sia richiesto l'invio da parte dell'ente di un documento in uno dei formati ammessi, xls, xlsx, doc, docx, txt, pdf, png, jpg, la selezione del pulsante "Sfoglia" consente di visualizzare la pagina per la scelta del documento da allegare.

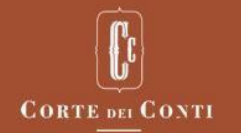

Qualora nello schema estemporaneo sia richiesto all'ente di compilare un modulo, in formato xls o xlsx, la funzione consente di scaricare il modulo da compilare, inserire i dati richiesti e allegarlo allo schema. Il file allegato dall'utente viene protocollato dal sistema secondo protocollo DocsPa.

La selezione del pulsante "Annulla" consente di tornare all'elenco schemi estemporanei per gestione.

La selezione del pulsante "Salva" consente di effettuare il salvataggio dei dati inseriti.

La selezione del pulsante "Salva e trasmetti" consente di effettuare il salvataggio dei dati e contestualmente di trasmettere lo schema estemporaneo alla Corte dei conti, e la funzione tornando all'elenco schemi estemporanei per gestione.

#### 5.3.1.3 Trasmissione schema estemporaneo

La funzionalità consente di trasmettere alla Corte dei conti le informazioni richieste in uno schema estemporaneo.

La funzione visualizza, in modalità protetta, il dettaglio dello schema estemporaneo.

Qualora nello schema estemporaneo sia presente un documento allegato la funzione ne consente la visualizzazione.

La selezione del pulsante "Annulla" consente di tornare all'elenco schemi estemporanei per gestione.

La selezione del pulsante "Invia" consente la trasmissione dello schema alla Corte dei conti, tornando all'elenco schemi estemporanei per gestione.

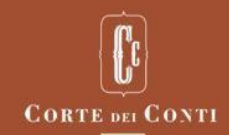

## <span id="page-35-0"></span>6 SICUREZZA

#### <span id="page-35-1"></span>6.1 RICHIESTA DI ABILITAZIONE NUOVO PROFILO

La funzionalità consente di richiedere l'abilitazione di un nuovo profilo per svolgere le attività previste dai ruoli di Responsabile e/o di Operatore di un ente.

Nella pagina sono presenti i seguenti campi di inserimento

- Ruolo: selezionabile da una combo-box con i possibili ruoli: Responsabile, Operatore; campo obbligatorio
- Ente: ricerca per parte di chiave, minimo 3 caratteri; è la denominazione dell'ente per il quale si vuole richiedere l'abilitazione del profilo, selezionabile da una combo-box con gli enti la cui denominazione contiene i caratteri inseriti; campo obbligatorio

Nella pagina sono presenti due elenchi:

- l'elenco dei profili già abilitati che riporta il ruolo e la denominazione dell'ente di riferimento
- l'elenco delle richieste di profili da abilitare effettuate dall'utente e che sono ancora in attesa di approvazione o rifiuto.

Alla selezione del pulsante "Richiedi", la funzione controlla la presenza dei dati obbligatori e la correttezza dei dati inseriti.

In particolare, controlla che per l'ente comunicato esista un solo profilo attivo con il ruolo di "Responsabile".

Se i controlli non sono superati la funzione visualizza un opportuno messaggio di errore, altrimenti consente di passare alla pagina in cui sarà richiesta la conferma dell'operazione.

La selezione del pulsante "Annulla" consente di annullare l'operazione richiesta.

#### <span id="page-35-2"></span>6.2 RICHIESTA DI DISABILITAZIONE PROFILO

La funzionalità consente al Responsabile di un ente, di richiedere la disabilitazione del profilo di un operatore, accreditato al proprio ente.

Al momento della richiesta di disabilitazione il Sistema sospende l'operatore in attesa della disabilitazione definitiva da parte dell'Amministratore del Sistema.

L'operatore riceverà notifica dell'avvenuta sospensione dalle attività operative, tramite e-mail.

L'operazione si divide in tre fasi principali.

La prima fase riguarda la ricerca del nominativo dell'operatore per cui richiedere la disabilitazione, la seconda la selezione dalla lista ottenuta, la terza la conferma dell'operazione.

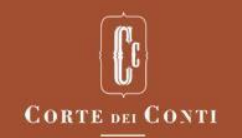

Viene di seguito specificato il dettaglio per le pagine relative ad ogni fase.

#### <span id="page-36-0"></span>6.2.1 Ricerca

Nella pagina è presente il campo di ricerca:

• Nominativo: ricerca per parte di chiave, minimo 3 caratteri; è il nominativo dell'operatore da disabilitare, selezionabile da una combo-box con cognome, nome e codice fiscale degli utenti il cui cognome inizia con i caratteri inseriti; campo obbligatorio

Il pulsante "Avanti" consente di visualizzare i risultati della ricerca.

#### <span id="page-36-1"></span>6.2.2 Elenco Operatori da disattivare

Nell'elenco sono riportati il ruolo (Operatore) e la denominazione dell'ente associato.

A fine di ogni riga è presente un check box per la sezione di uno o più profili per cui richiedere la disabilitazione.

La selezione del pulsante "Seleziona", consente di passare alla pagina di conferma dell'operazione, in cui sarà visualizzato l'elenco dei profili cui la richiesta si riferisce.

La selezione del pulsante "Annulla" consente di tornare alla Ricerca.

#### <span id="page-36-2"></span>6.3 RIGENERA PIN

La funzione consente, al Responsabile di un ente di rigenerare un nuovo codice identificativo personale (PIN) da utilizzare al momento della trasmissione della documentazione istruttoria alla Corte dei cinti. Il Sistema genera il nuovo codice e lo notifica all'utente tramite e-mail.

La selezione del pulsante "Conferma" consente di passare alla pagina in cui sarà visualizzato un messaggio di operazione correttamente eseguita e da cui, tramite il pulsante "Chiudi", l'utente sarà indirizzato alla homepage dell'applicazione.

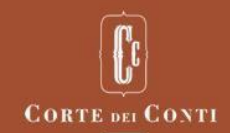

## <span id="page-37-0"></span>7 FUNZIONI DELL'HEADER

#### <span id="page-37-1"></span>7.1 CAMBIO PROFILO

La funzionalità consente di cambiare il profilo con cui svolgere le attività previste dai ruoli di Responsabile e/o di Operatore di un ente, dalla pagina di selezione profilo.

#### <span id="page-37-2"></span>7.2 VISUALIZZAZIONE CONTATTI

La funzionalità consente di visualizzare i contatti utili per ottenere assistenza e informazioni sull'operatività del Sistema.

Le informazioni visualizzate sono le seguenti:

• Indirizzo Email

## <span id="page-37-3"></span>7.3 LOGOUT

La funzionalità consente di concludere la sessione di lavoro e di essere reindirizzati alla pagina di autenticazione dei Servizi on-line.